# **Unity Scripting 4**

Unity Components overview Particle components Interaction – Key and Button input **Parenting** Project Organization **Prefabs Instantiate** 

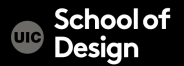

Animation components Asset components Audio components Physics components The GameObject Image effect scripts Settings managers

Mesh components Network group Particle components Rendering components Transform component UnityGUI group Wizards

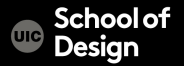

Audio components

Implement sound in Unity

– Audio Listener

Add this to a Camera to get 3D positional sound.

– Audio Source

Add this Component to a GameObject to make it play a sound

– Audio Effects

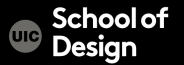

CS 491 / DES 400 Creative Coding The Control Computer Science Physics components Physic Material Rigidbody Box Collider Capsule Collider Character Controller Character Joint Configurable Joint Constant Force Fixed Joint Hinge Joint Spring Joint Interactive Cloth Skinned Cloth…

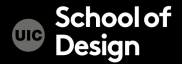

The Game Object

GameObjects are containers for all other Components All objects in your scene are inherently GameObjects

They are containers that hold Components, which implement actual functionality. Ex. a Light is a Component which is attached to a GameObject.

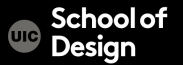

Mesh components

3D Meshes are the main graphics primitive of Unity Various components exist in Unity to render regular or skinned meshes, trails or 3D lines

Mesh Filter Mesh Renderer Skinned Mesh Renderer Text Mesh

CS 491 / DES 400 Creative Coding The Constant Computer Science

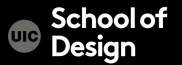

Particle components

Particle Systems are used to make effects Smoke Steam Fire

Atmospheric effects

Particle systems in Unity work by using one or two textures (2D), and drawing them many times, creating a chaotic random effect

CS 491 / DES 400 Creative Coding The Context Computer Science

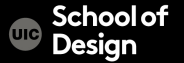

Particle components

Ellipsoid Particle Emitter Line Renderer Mesh Particle Emitter Particle Animator Particle Renderer Trail Renderer Particle Collider

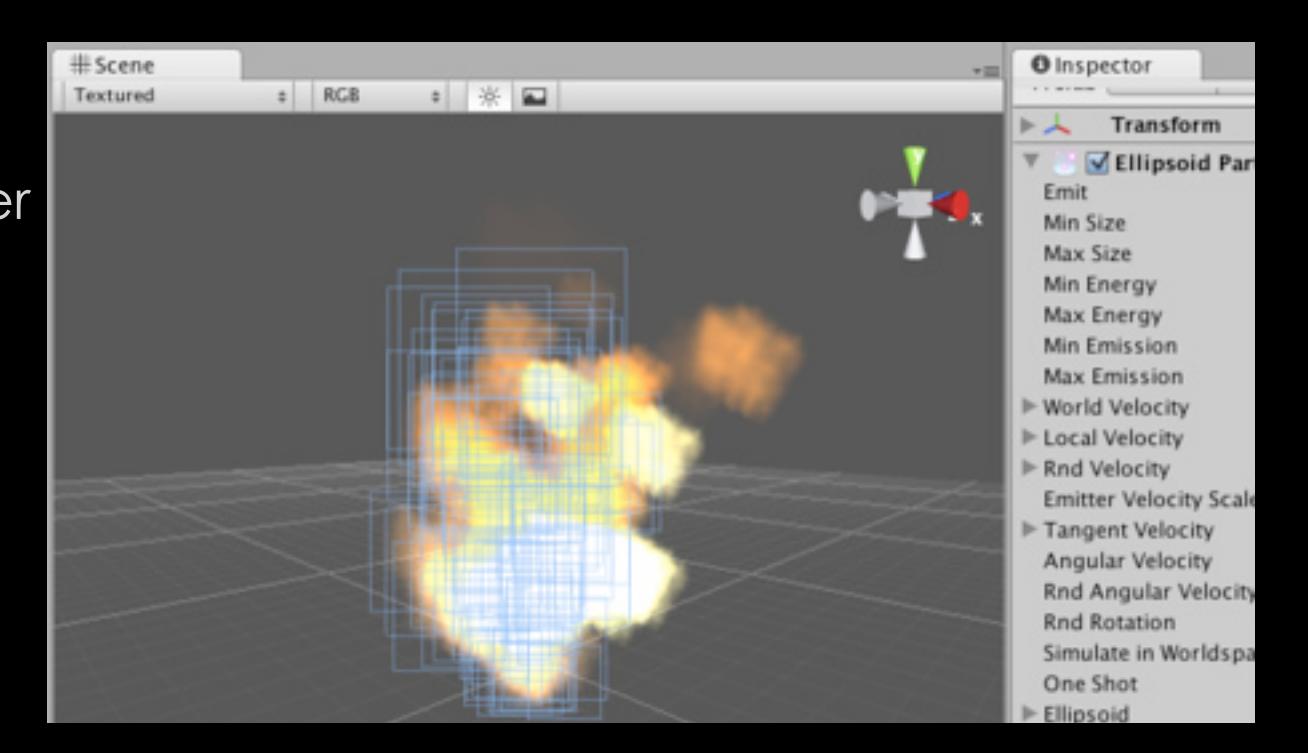

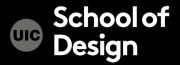

Particle components

Ellipsoid Particle Emitter spawns particles inside a sphere Use the Ellipsoid property to scale & stretch the sphere

CS 491 / DES 400 Creative Coding The Connect Computer Science

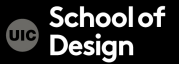

Particle components Line Renderer

draws a straight line between two or more points in 3D space can be used to draw anything from a simple straight line, to a complex spiral  $E$  $-2$  36  $\Box$ Textured

- renders billboard lines that have width
- and can be textured
- uses the same algorithm for line rendering as the Trail Renderer

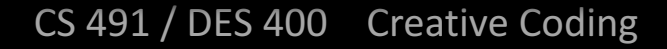

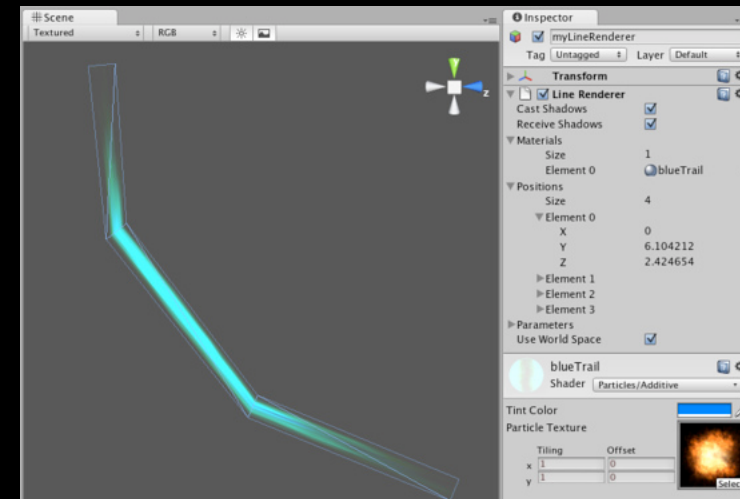

Particle components Trail Renderer

makes trails behind moving objects in the scene

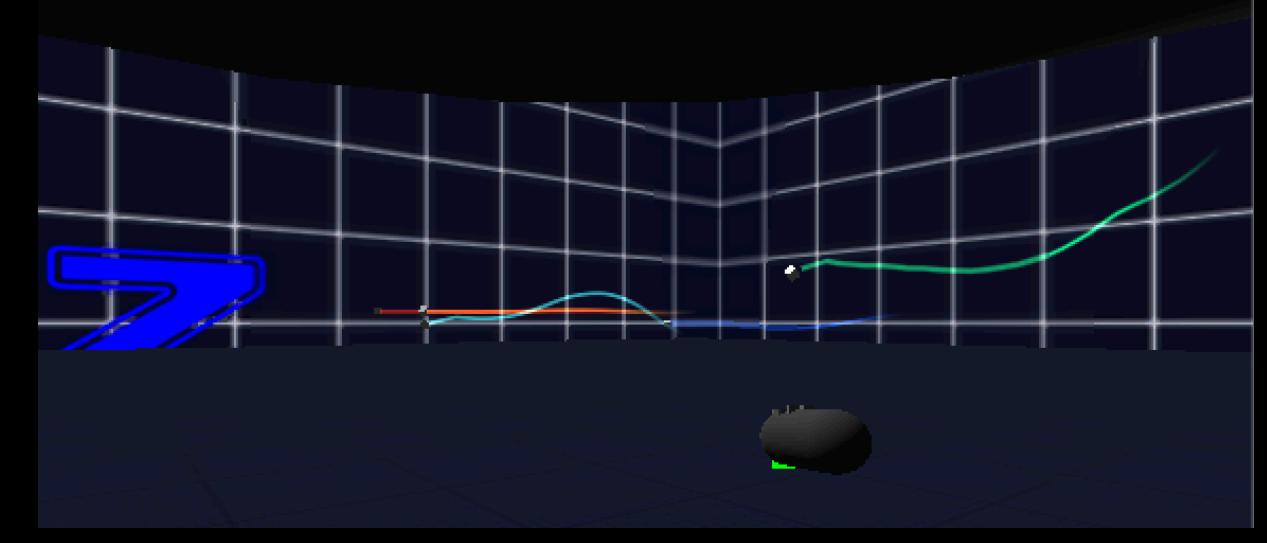

CS 491 / DES 400 Creative Coding

Particle components Particle animator

Move particles over time

Used to apply wind, drag and color cycling to particle systems

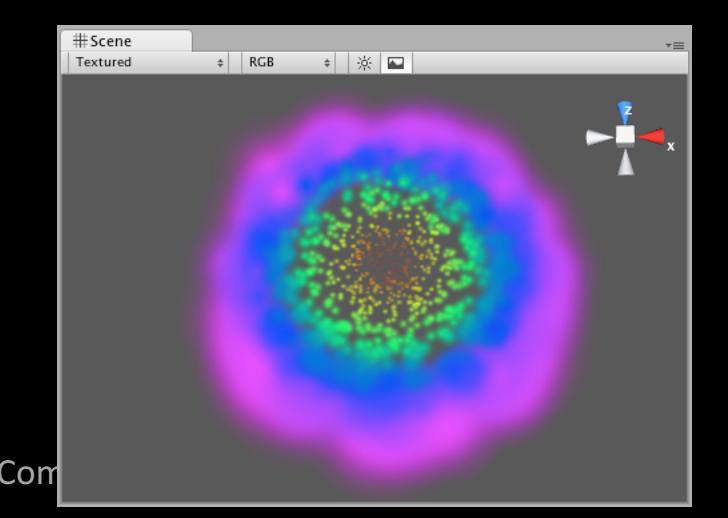

CS 491 / DES 400 Creative Coding The Computer Computer Computer Computer Computer Computer Computer Computer Computer Computer Computer Computer Computer Computer Computer Computer Computer Computer Computer Computer Compu

Particle components Mesh particle emitter

> emits particles around a mesh particles are spawned from the surface of the mesh

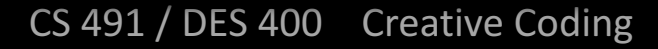

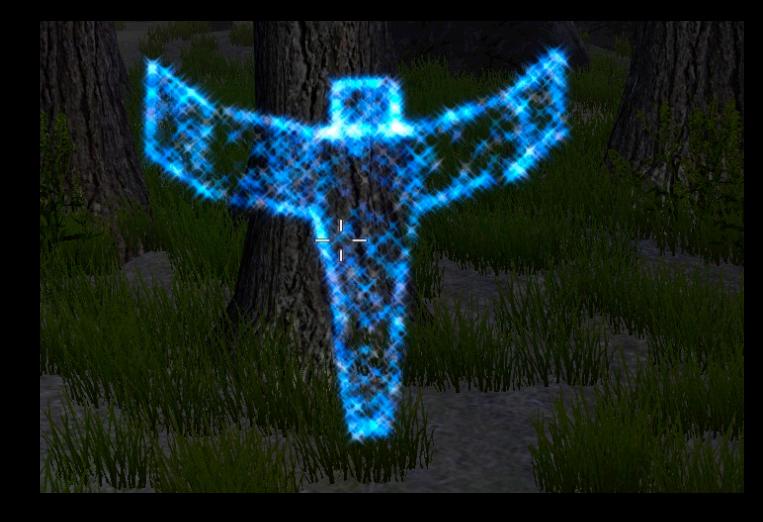

Open your Unity scene GameObject >Particle System  $\overline{\mathbb{S}}$ 

'≡ Hik Creat

> Dire Plar Cul Cyl Par

Rename it "Confetti"

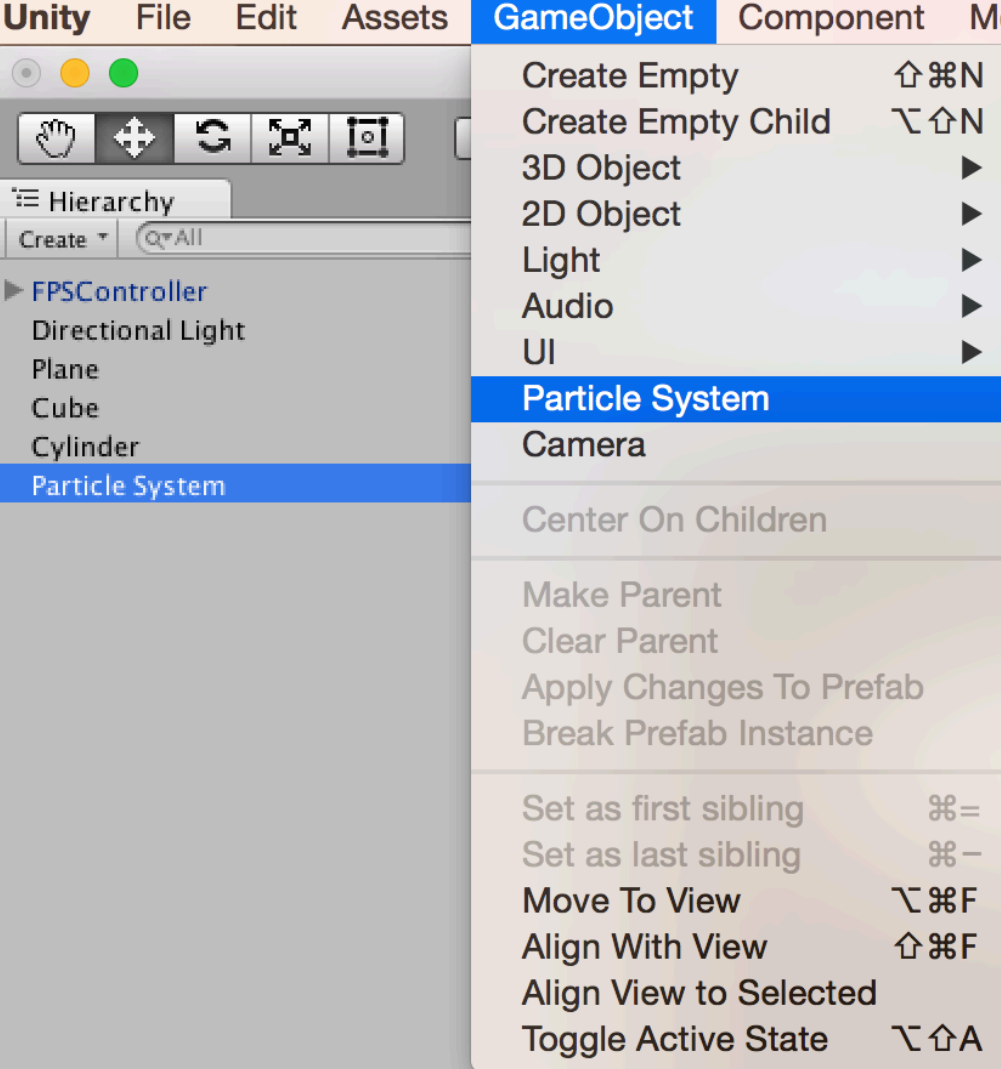

CS 491 / DES 400 Creative Coding

#### Particle Effect window / Inspector

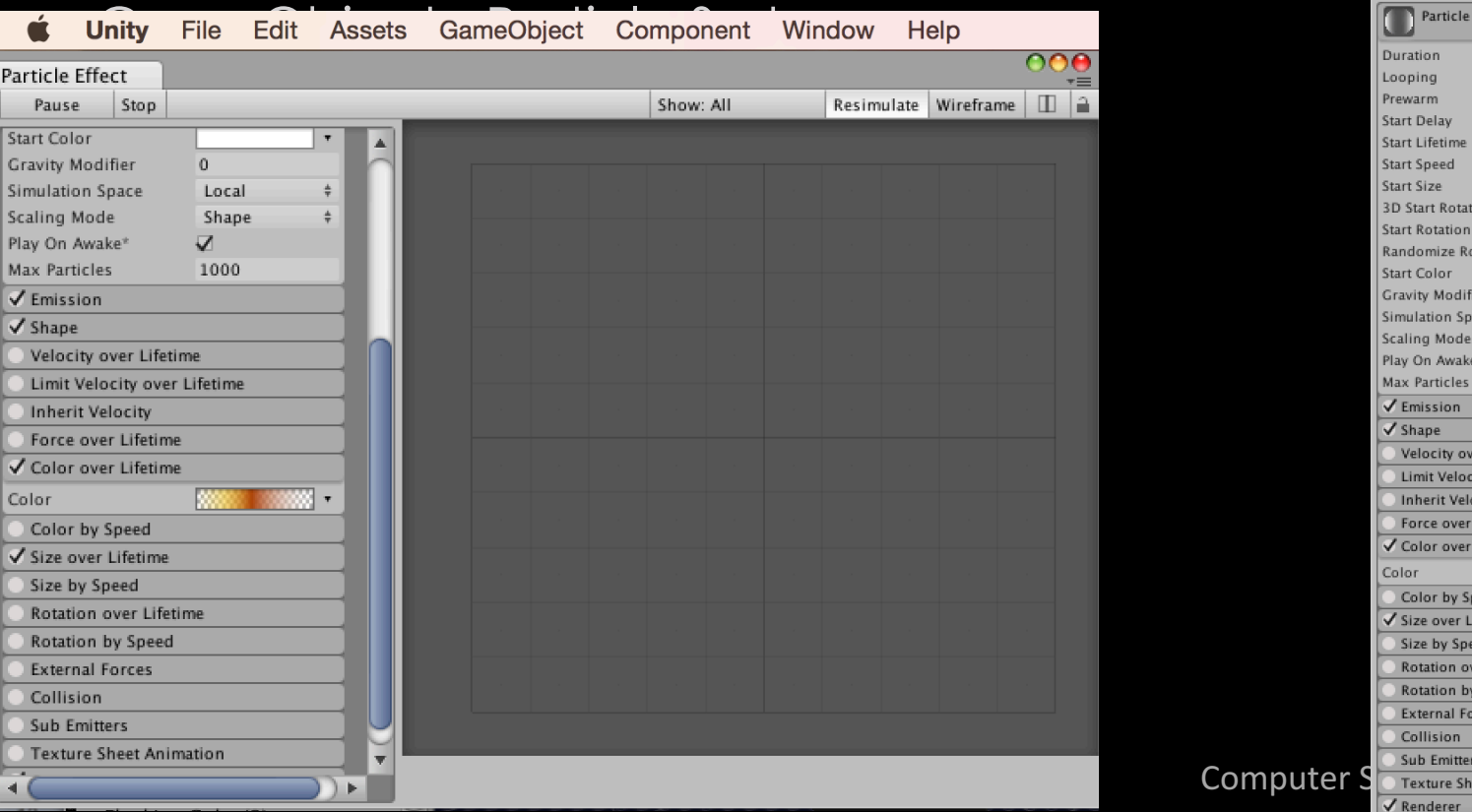

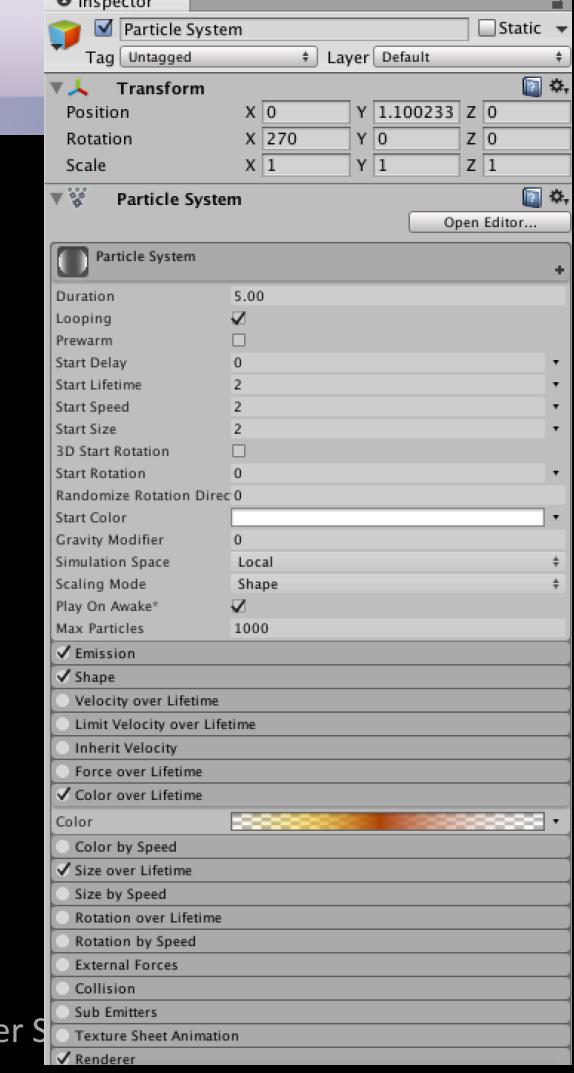

 $A$ 

#### Open Particle Editor Adjust Size over Lifetime parameter in the graph view Adjust Color over Lifetime in the Editor

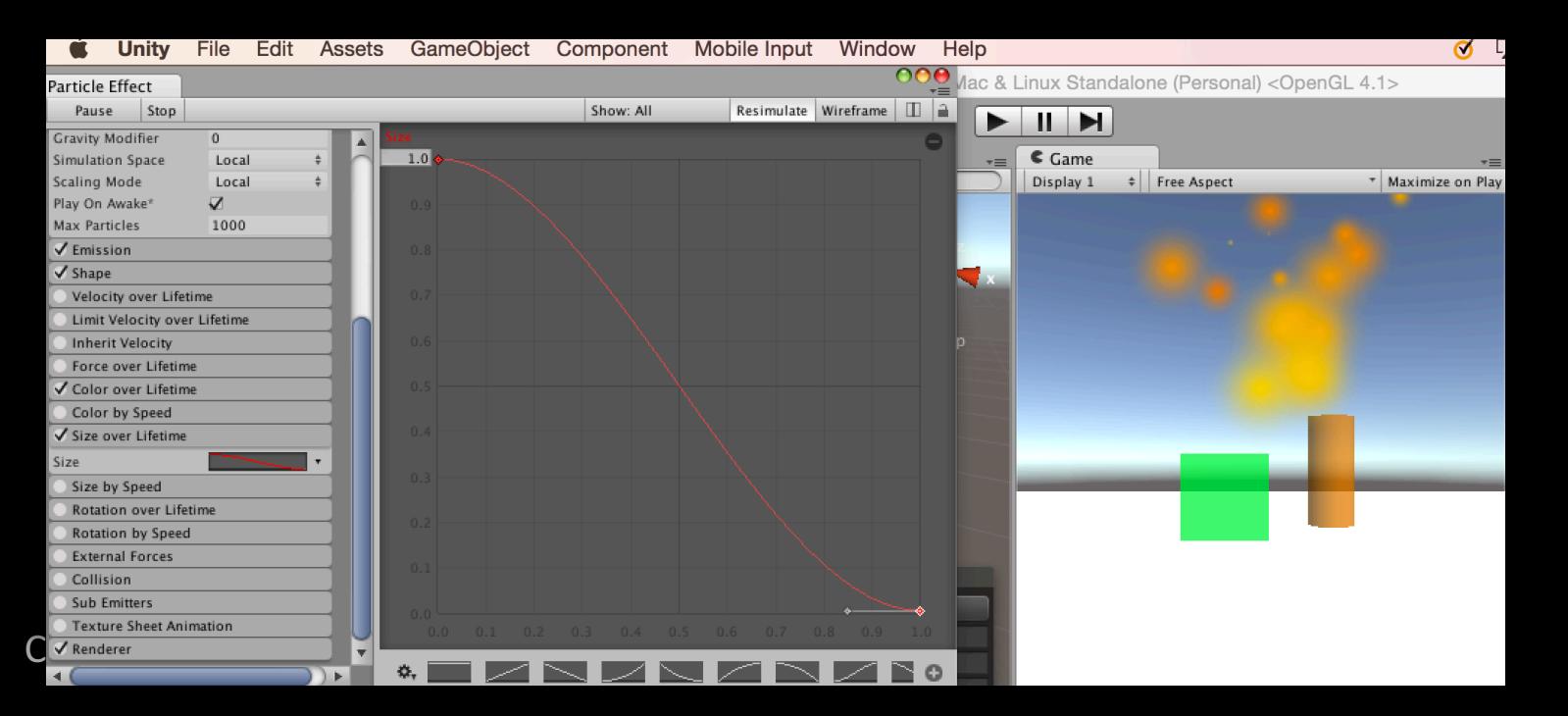

ichooloi esian

```
Create a script "ParticleScript" 
public var confettiEmitter : ParticleSystem;
```

```
CS 491 / DES 400 Creative Coding The Constant Computer Science
   function Start() {
   confettiEmitter = GameObject.Find("Confetti").GetComponent(ParticleSyste
   m);
       }
   function Update()
   {
      if (Input.GetButtonDown("Fire1"))
          {
           confettiEmitter.Emit(30); //emits 30 particles
          }
       }
```
lesian

Assign "ParticleScript" to a cylinder (drag and drop)

Assign Confetti Particles to Confetti Emitter Var in the Inspector (drag and drop from Hierarchy)

Uncheck "Play on Awake" box in the Inspector Uncheck "Looping" box With selected Confetti object in Hierarchy

CS 491 / DES 400 Creative Coding The Computer of Computer Computer

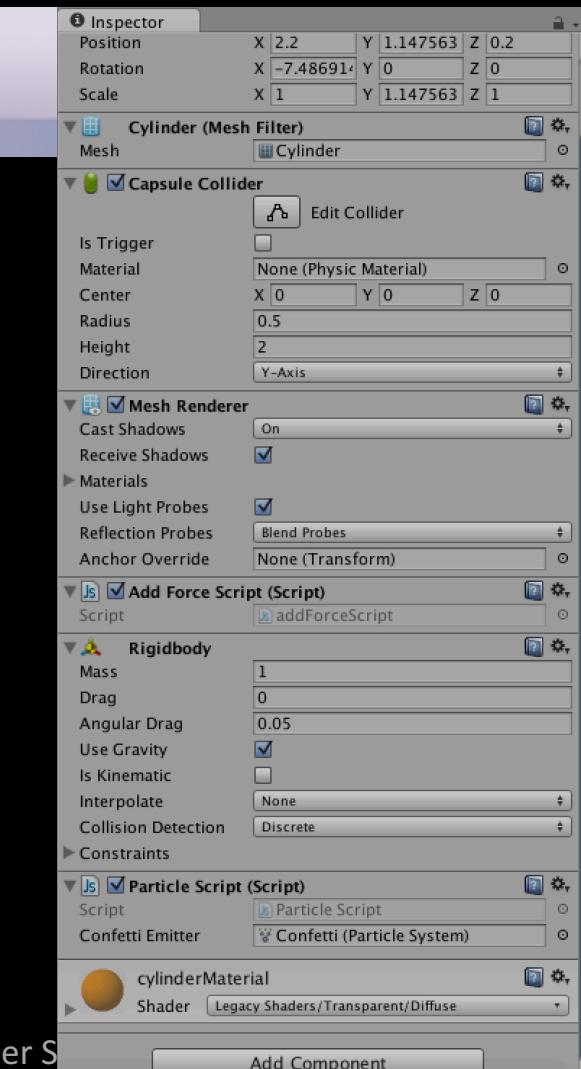

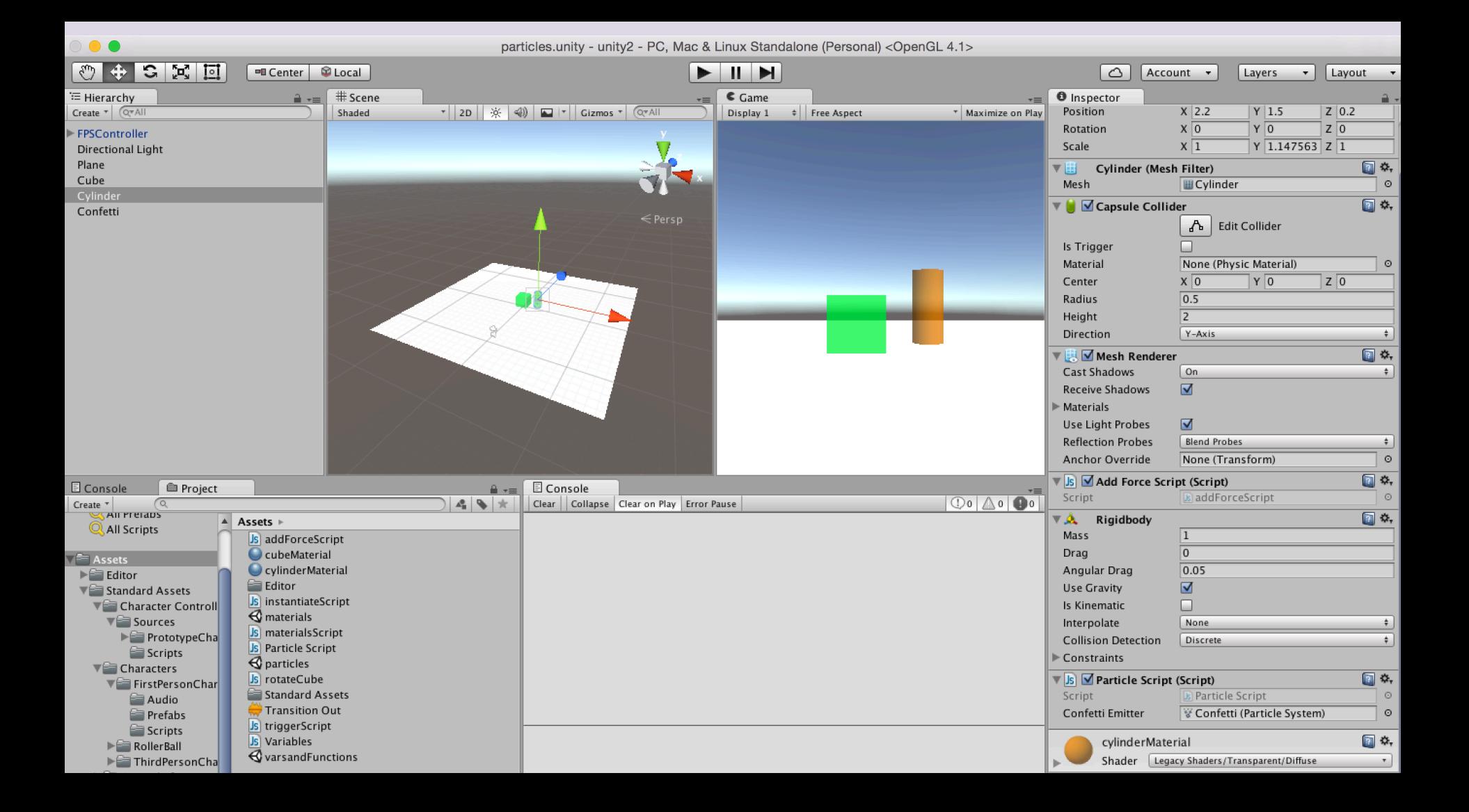

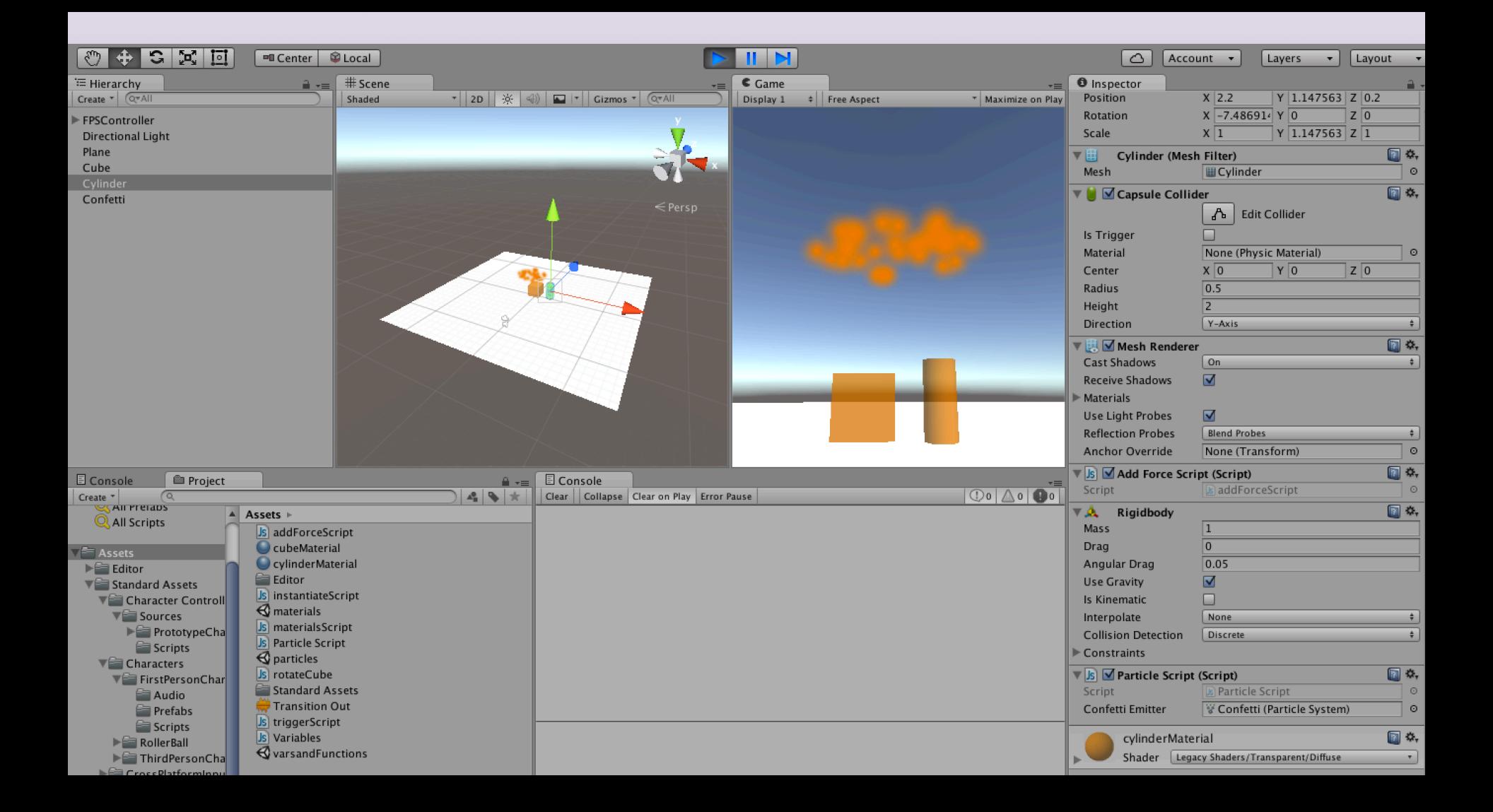

Test the mouse button input and interaction The particle should emit 30 particles on mouse click

CS 491 / DES 400 Creative Coding The Connect Computer Science

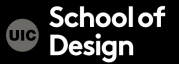

# **Parenting**

Parent-Child Relationship in Unity

The Child Game Object will inherit the behaviour of its parent

It will move, rotate, scale exactly as its Parent does.

Similar to Arm/Body rleationship- whenever your body moves, your arm moves along with it

- This is a way of grouping objects together
- Children can have their own children and etc.
- Complex parent-child structore
- Represented in the Hierarchy window

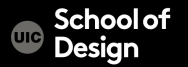

## **Parenting**

Drag and drop Confetti particles inside the Cylinder object in the Hierarchy window

Test the game

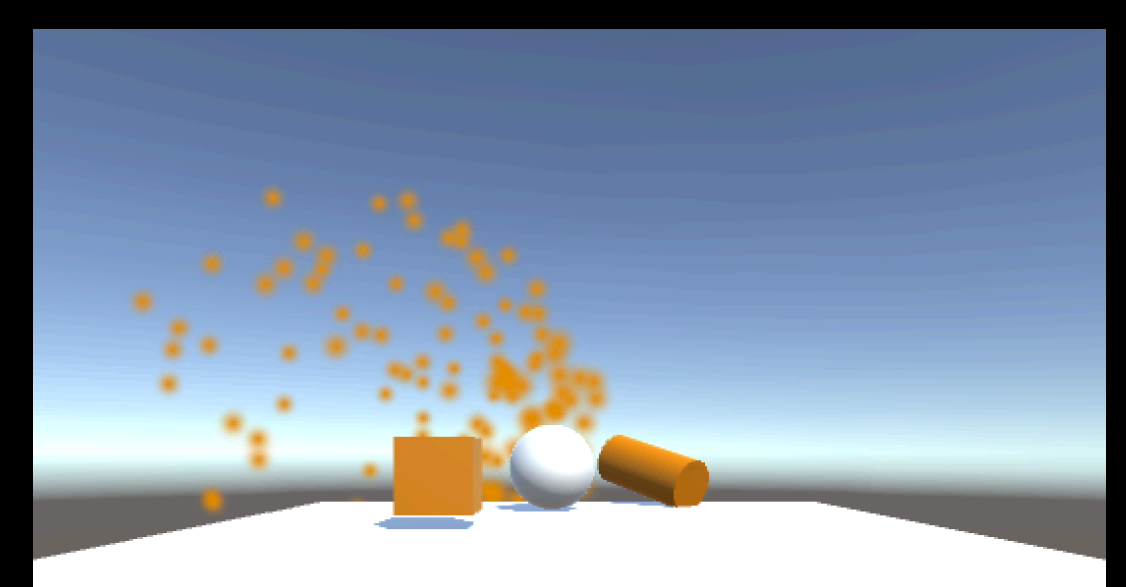

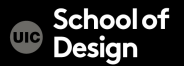

## **Parenting**

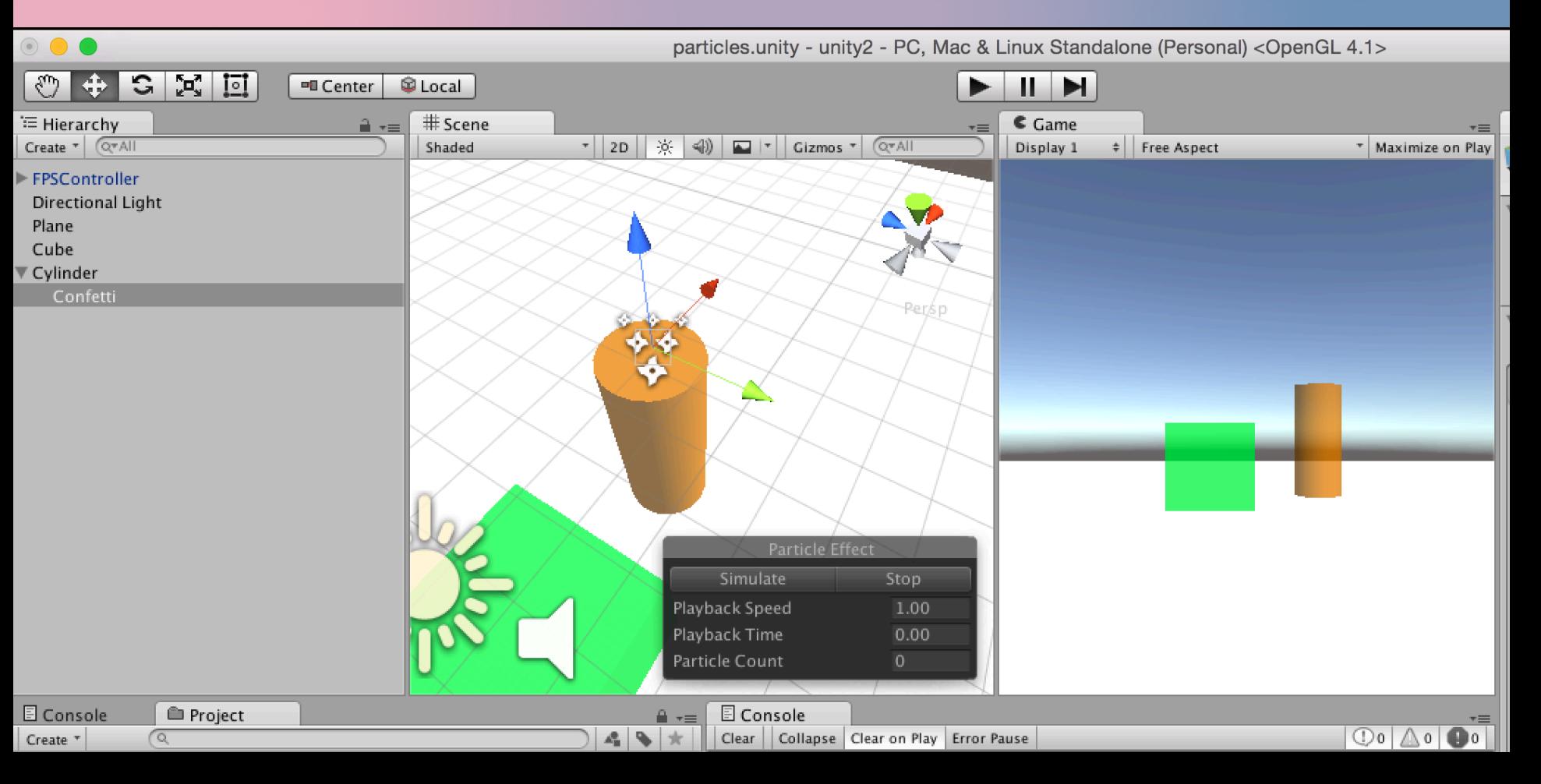

#### **Project Assets**

Assets are the models, textures, sounds and all other media files from which you make your 3D project

- Audio Files
- Materials
- Meshes
- Textures
- Prefabs
- Scripts
- Prefabs

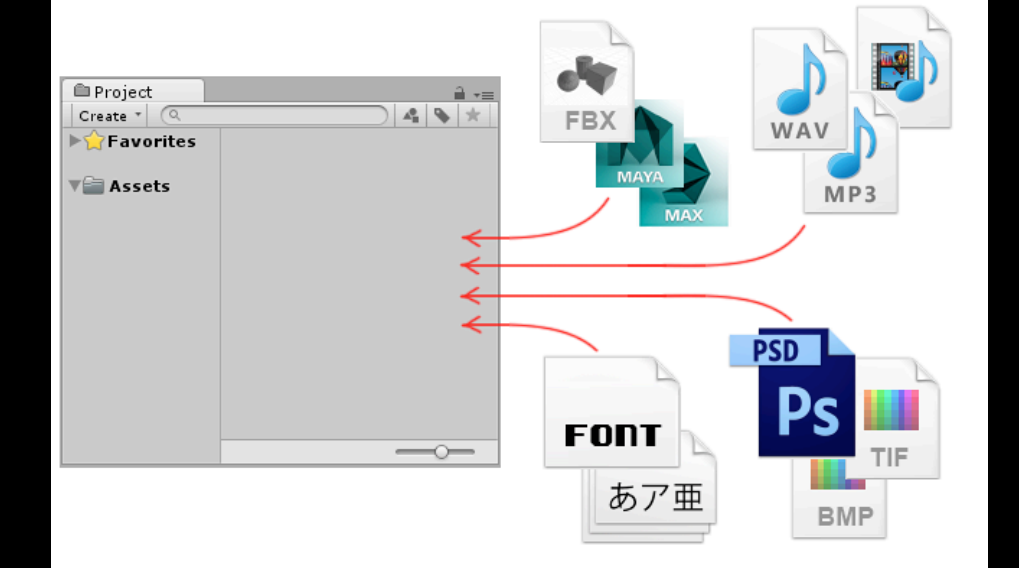

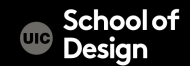

#### **Project Organization**

#### Project > Create >Folder

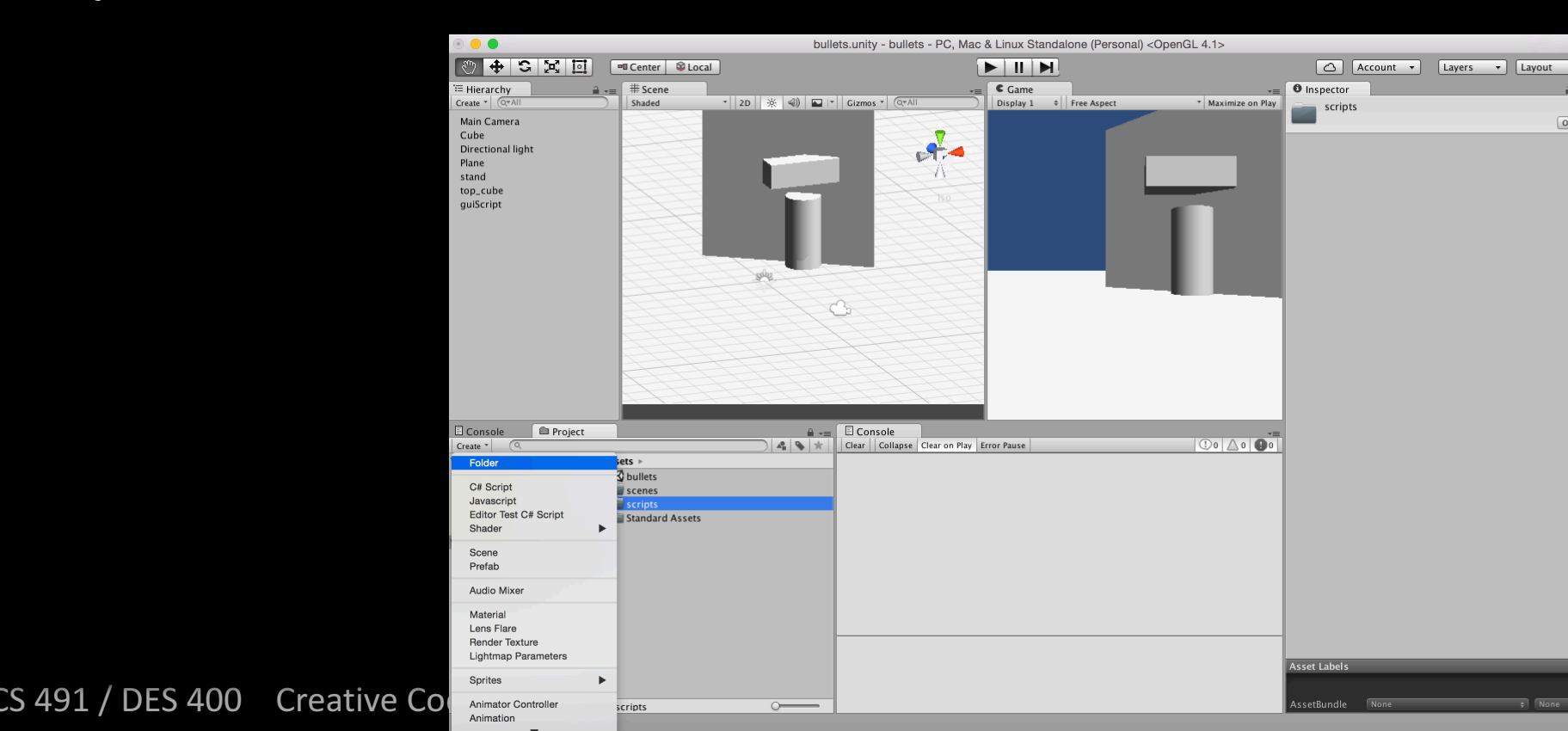

# **Project Organization**

Assets > Folder >

Rename

- Materials
- Scripts
- Scenes
- Prefabs
- Textures
- Sounds

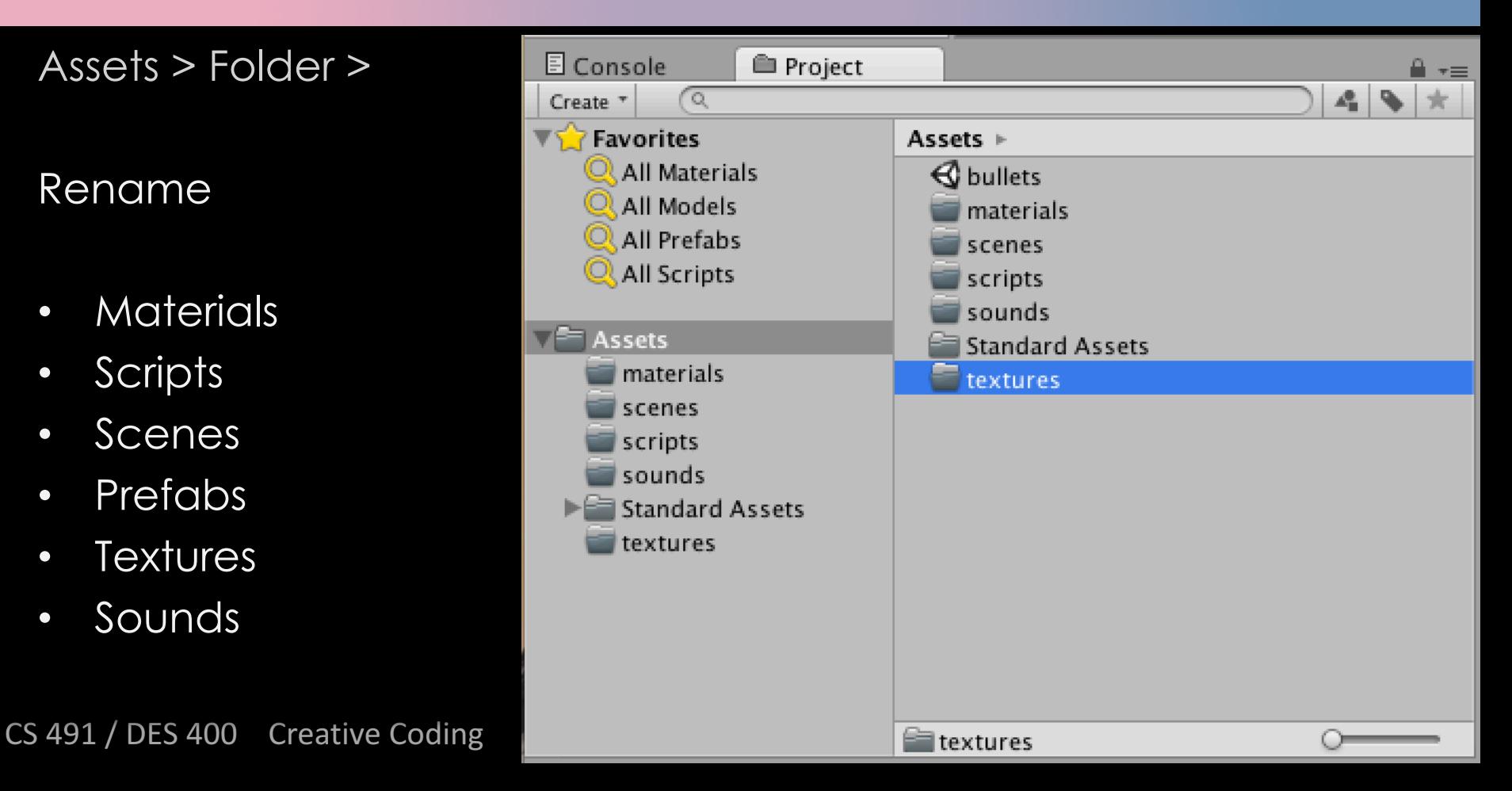

Prefabs and reusable assets

Create Prefab:

- Project > Create > Prefab
- Rename it "PrefabSphere"
- Game Object > 3D > Sphere
- Inspector : Add RigidBody Component
- Drag and drop sphere into PrefabSphere
- Delete Sphere in the Hierarchy window / scene

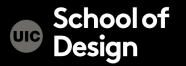

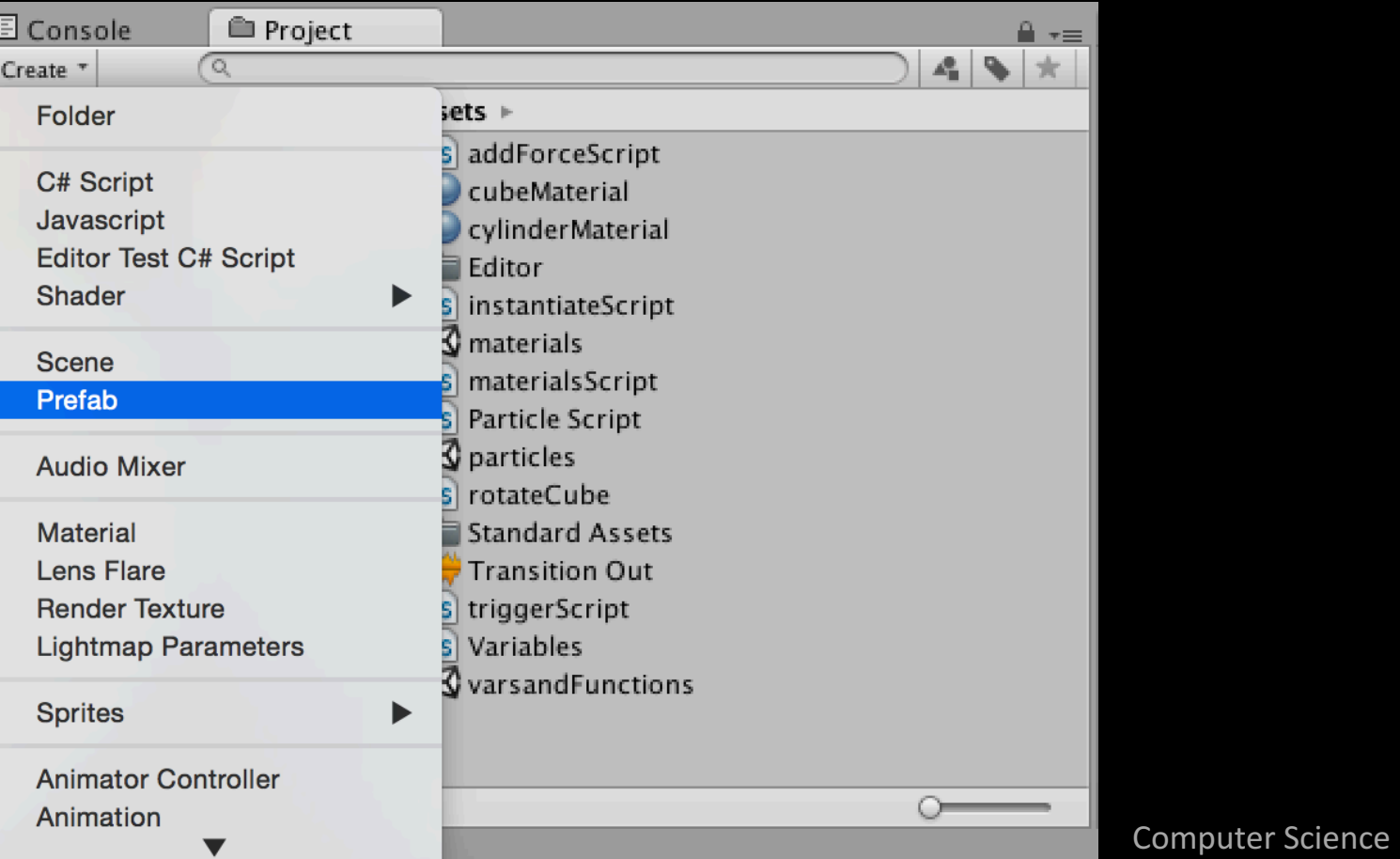

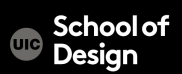

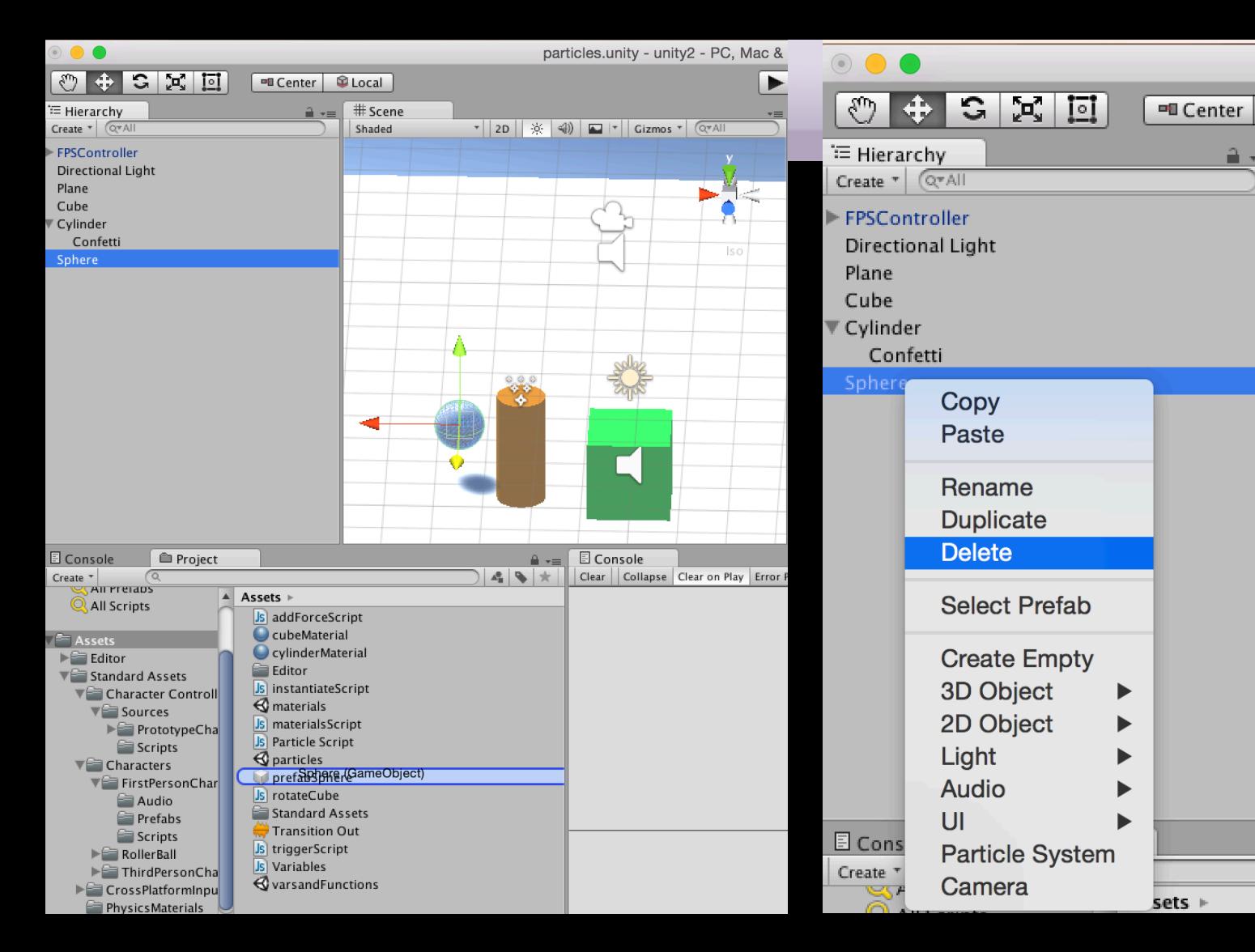

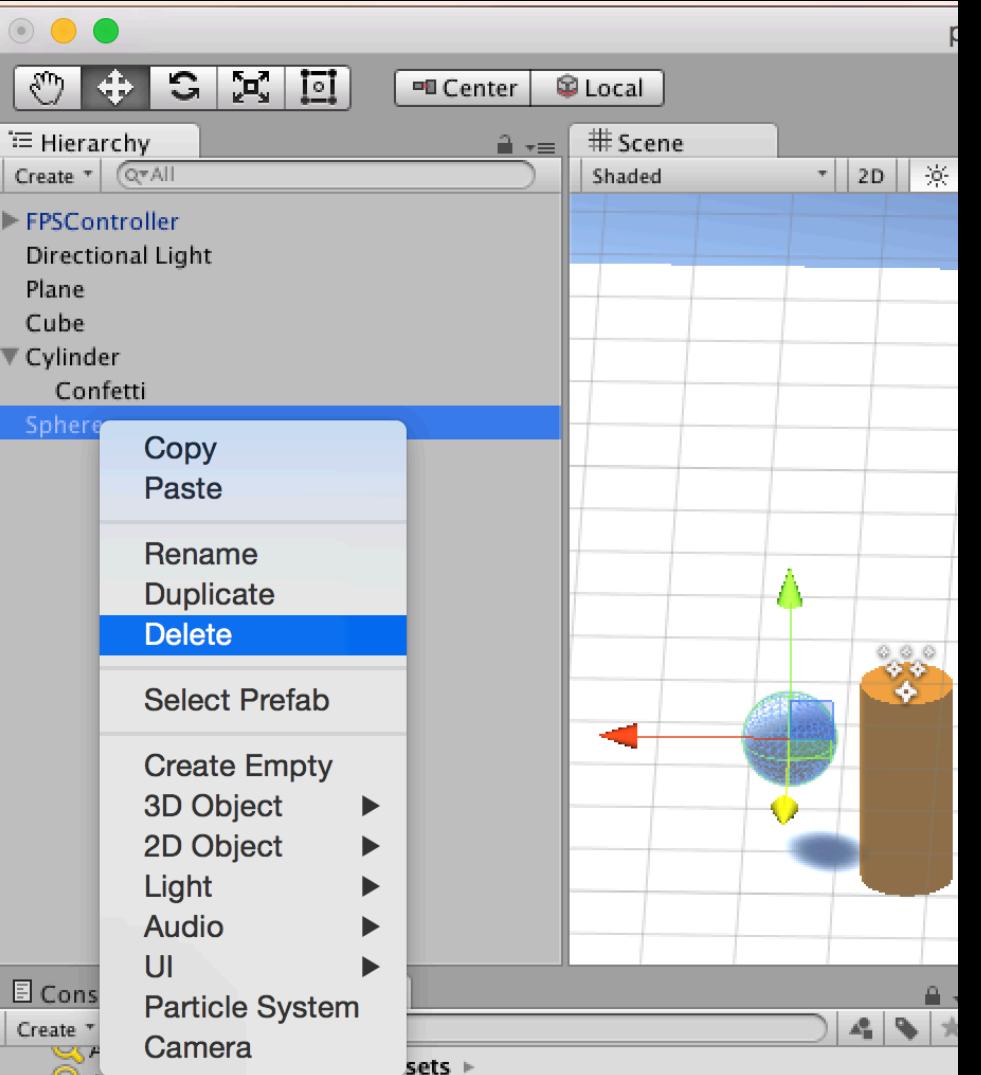

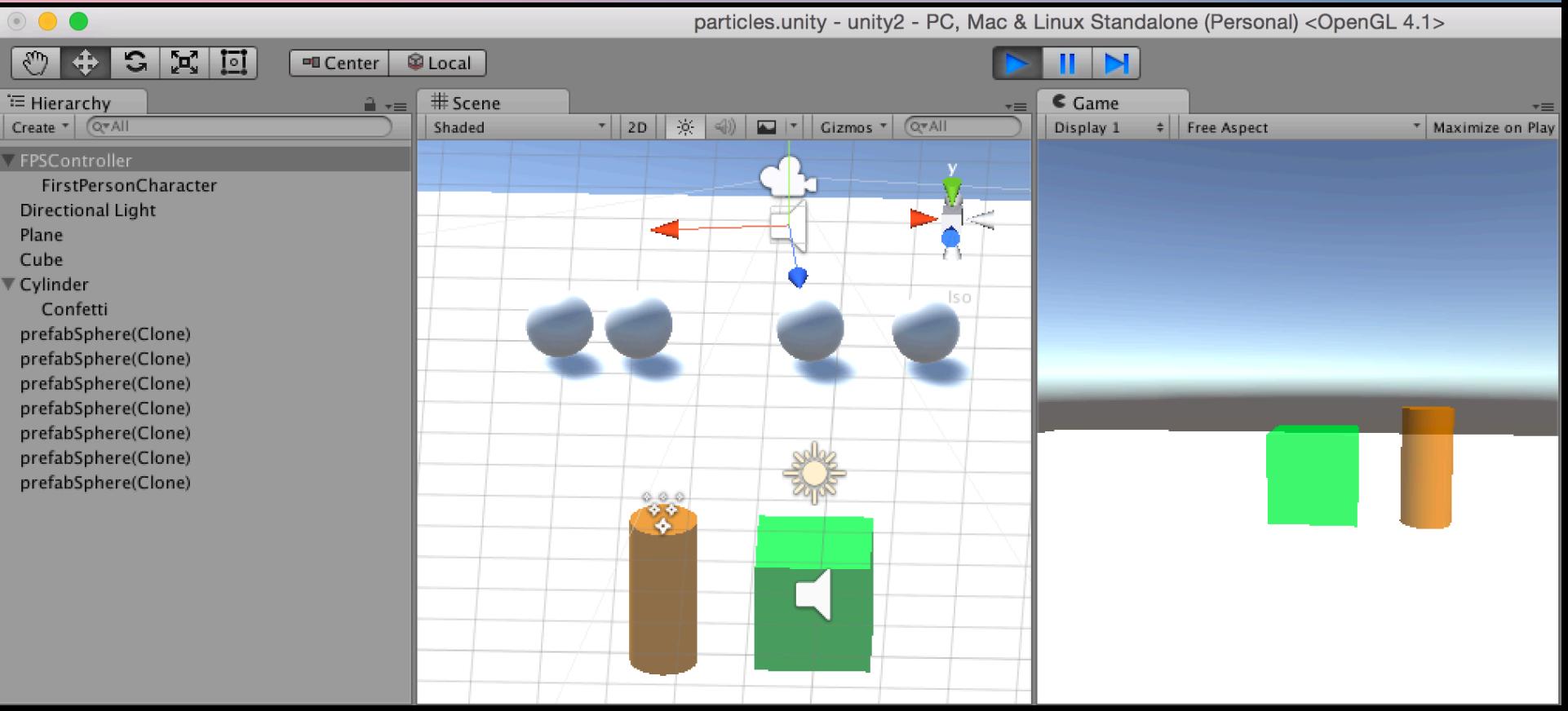

#### CS 491 / DES 400 Creative Coding The Connect Computer Science

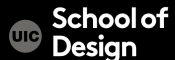

}

}

Create InstantiateScript

```
var prefabSphere : Transform;
```
function Update () {

if (Input.GetButtonDown("Jump")) { var instanceObject = Instantiate(prefabSphere, transform.position, transform.rotation);

CS 491 / DES 400 Creative Coding The Context Computer Science

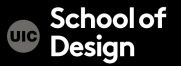

Assign script to FP character Controller (add one if your scene has no FPC)

Assign prefabShpere to New Object in the Inspector

Test the game ad press Space bar to instantiate spheres

CS 491 / DES 400 Creative Coding The Connect Computer Science

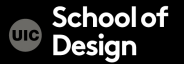

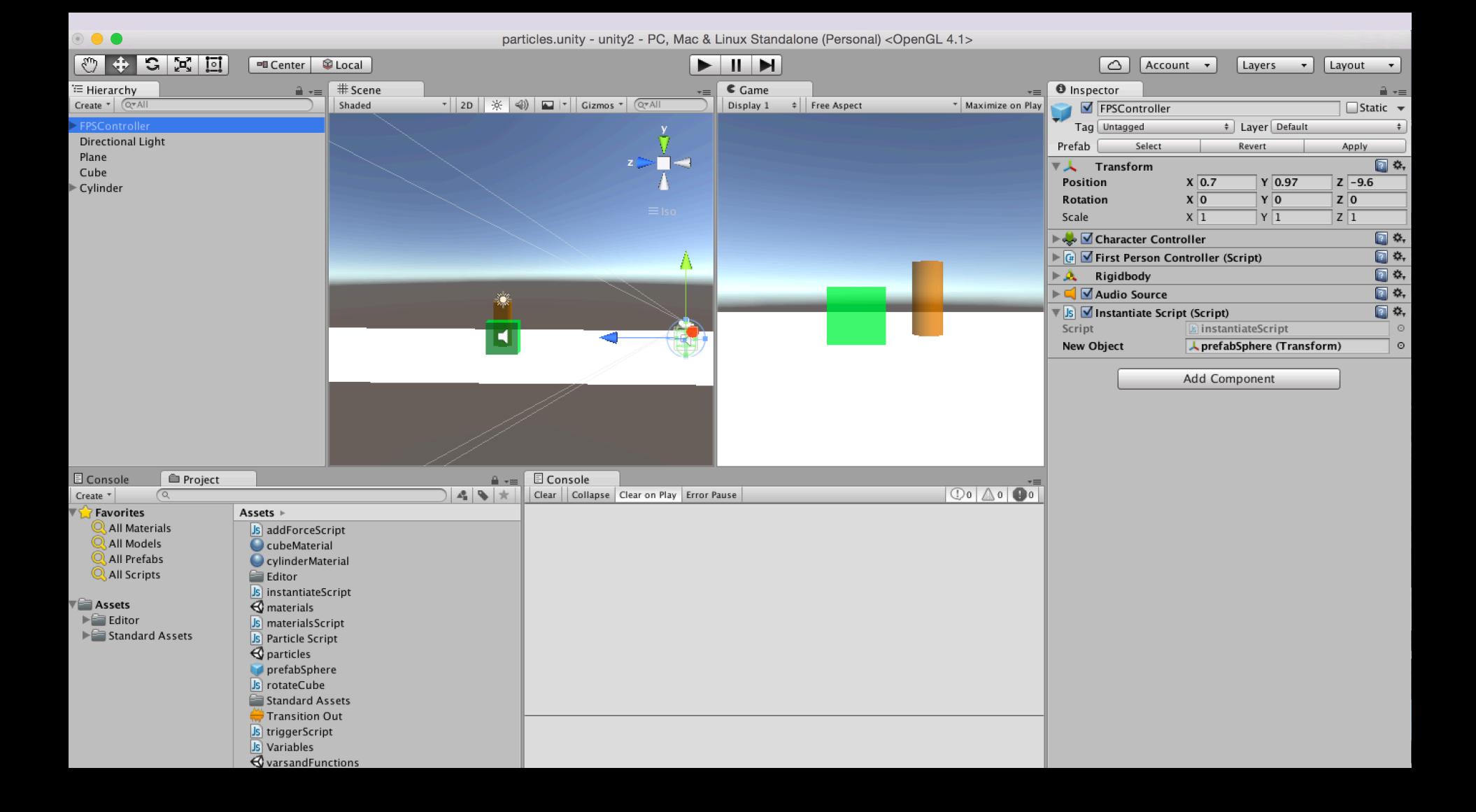

#### 1. Which object to instantiate?

the best way is to expose a variable

We can state which object to instantiate by using drag and drop to assign a game object to this variable prefab

#### 2 Where to instantiate it?

create the new game object wherever the user (FPC) is currently located whenever the Jump button is pressed.

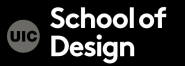

Instantiate is to create objects during run-time (as the game is being played)

Instantiate function takes three parameters;

- (1) the object we want to create
- (2) the 3D position of the object
- (3) the rotation of the object

if (Input.GetButtonDown("Jump")) { var instanceObject = Instantiate(prefabSphere, transform.position, t ransform.rotation);

CS<sup>J</sup>491 / DES 400 Creative Coding Consumer 15 can about Computer Science }// the transform that the script is attached to (FP Character)

To clean generated prefabs from the scene, attach the following script "destroyPrefabs" to the prefabSphere

```
var timeRemaining = 3.0;
```

```
function Update()
```
{

{

}

```
timeRemaining -= Time.deltaTime;
if (timeRemaining <= 0.0)
```

```
Destroy(gameObject);
```
CS 491 / DES 400 Creative Coding The Computer Science }

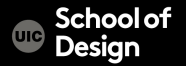

To add a direction in which the prefabs are moving, Add a forward pointing force to the script:

var forwardForce = 1000;

instanceObject.GetComponent.<Rigidbody>().AddForce(transfor m.forward \* forwardForce);

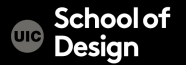